### **SIM/eSIM**

Konfigurationsguide för Chromebook

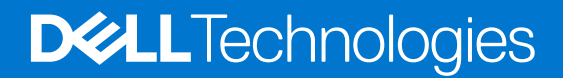

#### Anmärkningar, försiktighetsbeaktanden och varningar

**OBS:** OBS innehåller viktig information som hjälper dig att få ut det mesta av produkten.

**CAUTION: VIKTIGT anger antingen risk för skada på maskinvara eller förlust av data och förklarar hur du kan undvika problemet.**

**VARNING: En VARNING visar på en potentiell risk för egendoms-, personskador eller dödsfall.**

© 2022 Dell Inc. eller dess dotterbolag. Med ensamrätt. Dell Technologies, Dell och andra varumärken är varumärken som tillhör Dell Inc. eller dess dotterbolag. Andra varumärken kan vara varumärken som tillhör respektive ägare.

# **Innehåll**

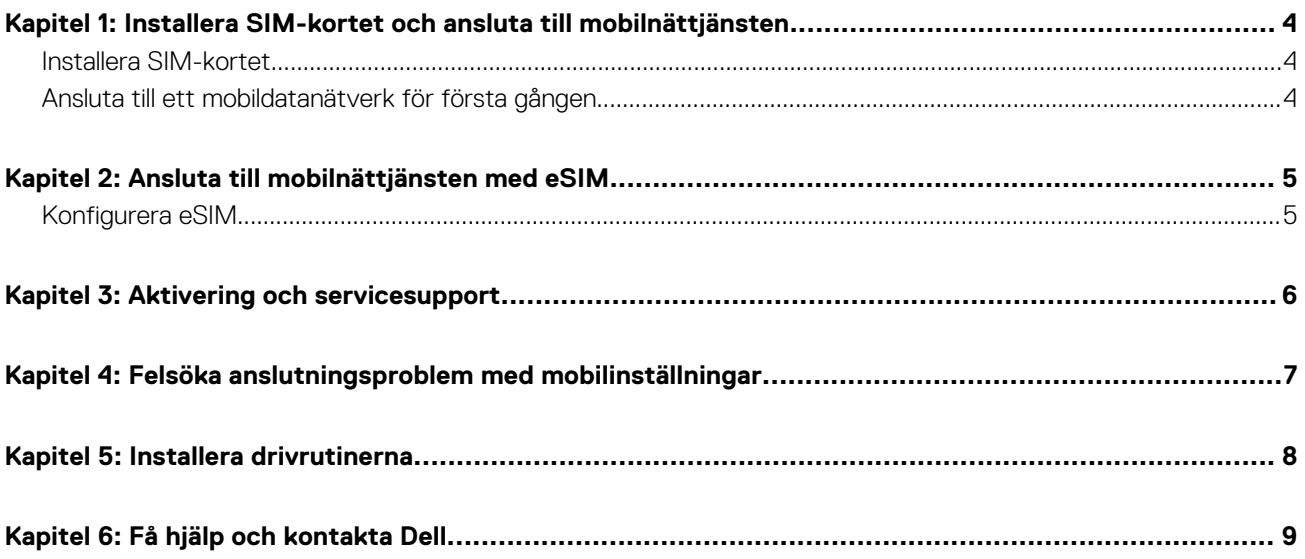

## <span id="page-3-0"></span>**Installera SIM-kortet och ansluta till mobilnättjänsten**

**1**

**VARNING: Innan du utför något av stegen i det här dokumentet ska du läsa och följa säkerhetsinformationen som medföljde datorn.**

**CAUTION: Varken installera eller ta bort SIM-kortet (Subscriber Identity Module) när datorn är påslagen.**

**OBS:** Informationen i den här guiden gäller endast för datorer med mobilaktiverade plattformar.

### **Installera SIM-kortet**

**CAUTION: Rör inte SIM-kortkontakterna för att skydda det mot elektrostatisk urladdning.**

**OBS:** Datorer kan ha dubbla SIM-kort eller ett enda SIM-kort. På datorer med dubbla SIM-kort finns alltid ett inbyggt eSIM-kort och വ menyskärmen **Nätverk** visar båda alternativen **SIM** och **eSIM**.

**OBS:** På datorer med ett SIM-kort visas antingen ett SIM- eller eSIM-alternativ på menyn **Nätverk**.

- 1. Stäng av datorn.
- 2. Sätt i SIM-kortet i SIM-kortplatsen på datorn.

**OBS:** SIM-kortplatsen varierar beroende på datormodell. Om du vill visa datorns dokumentation för plats- och åtkomstinstruktioner går du till<https://www.dell.com/support/> och anger modellnumret i **Identifiera din produkt**.

- 3. Starta datorn.
- 4. Välj **Tid** > **Inställningar** > **Nätverk** > **Mobil data** i det nedre högra hörnet.

**OBS:** Se till att slå på skjutreglaget för mobil data.

**SIM** med nätverksikonen och namnet på operatören visas.

### **Ansluta till ett mobildatanätverk för första gången**

**OBS:** Datorn som är aktiverad för WWAN omfattar inte mobiltjänst. För att aktivera mobiltjänsten måste du tillhandahålla enhetens IMEI och ICCID till din valda WWAN-tjänsteleverantör. Mer information finns i [Aktiverings- eller servicesupport](#page-5-0).

Mer information om hur du ansluter till ett trådlöst nätverk och andra nätverk finns i [Ansluta till trådlösa nätverk och andra nätverk](https://support.google.com/chromebook/topic/3406281?hl&ref_topic=3399763). Mer information om hur du ansluter och aktiverar mobil data finns i [Ansluta till ett mobilt datanätverk](https://support.google.com/chromebook/answer/1059122?hl&ref_topic=9708636).

## **Ansluta till mobilnättjänsten med eSIM**

<span id="page-4-0"></span>Med ett inbyggt SIM-kort (eSIM) kan du ansluta till internet via en mobildataanslutning. Med ett eSIM kanske du inte behöver ett SIM-kort från din mobiloperatör för att ansluta till deras mobilnätverk.

 $(i)$ **OBS:** Informationen i det här kapitlet gäller endast för datorer som stöder eSIM-funktionen.

### **Konfigurera eSIM**

Ett eSIM är ett programmerbart SIM med vilket du kan aktivera en mobilplan från din operatör med eller utan ett fysiskt SIM-kort. Om din enhet har alternativ för både inbyggt och fysiskt SIM-kort ska du se till att eSIM-alternativet är valt.

 $(i)$ **OBS:** Din Chromebook måste ha version 92 eller senare för att konfigurera ett eSIM.

**OBS:** Datorer kan ha dubbla SIM-kort eller ett enda SIM-kort. På datorer med dubbla SIM-kort finns alltid ett inbyggt eSIM-kort och ⋒ menyskärmen **Nätverk** visar båda alternativen **SIM** och **eSIM**.

(i) **OBS:** På datorer med ett SIM-kort visas antingen ett SIM- eller eSIM-alternativ på menyn **Nätverk**.

1. Välj **Tid** > **Inställningar** > **Nätverk** > **Mobil data** i det nedre högra hörnet.

**OBS:** Se till att slå på skjutreglaget för mobil data.

**eSIM** med ikonen **Nätverk** visas (om det finns en eSIM isatt eller om enheten har ett inbyggt eSIM).

### $\bigcap$ OBS:

- Som standard är eSIM-profilen tom och No available eSIM profiles. Download a new profile visas.
- Gå till steg 2 för att konfigurera ett nytt nätverk och lägga till en ny eSIM-profil.
- Operatörens namn visas först när eSIM-profilinstallationen är klar.
- 2. Klicka på ikonen **Nätverk** för att konfigurera ett nytt nätverk.

**OBS:** Anslutning till ett trådlöst nätverk eller trådbundet nätverk krävs för att lägga till en eSIM-profil.

Dialogrutan **Konfigurera nytt nätverk** öppnas med en skärm för QR-kodskanning. Skanna en QR-kod med enhetskameran eller ange aktiveringskoden som tillhandahålls av operatören.

**OBS:** Aktiveringskoden läses in automatiskt. Om aktiveringskoden inte läses in automatiskt skriver du in den manuellt.

3. Ange **aktiveringskoden** och klicka på **Nästa**.

Ett meddelande Activation code detected visas.

4. Klicka på **Nästa** för att stänga.

Ett meddelande Profile has been added successfully visas.

5. Välj **Klar**.

**OBS:** Flera eSIM-profiler kan läggas till.

**OBS:** Mer information om hur du lägger till eller hanterar eSIM-profiler finns i [Konfigurera eSIM eller SIM för mobil data](https://support.google.com/chromebook/answer/10963534#setup_new_profile&zippy=%2Cset-up-a-new-esim-profile%2Crename-a-sim-profile%2Cremove-a-sim-profile%2Cswitch-between-mobile-networks).

## **Aktivering och servicesupport**

<span id="page-5-0"></span>Det här avsnittet innehåller information som är användbar när användaren behöver kontakta sina mobilnätoperatörer för aktivering eller servicesupport.

Följande parametrar kan behövas vid kommunikation med mobiloperatören och i tabellen nedan hittar du anvisningar om hur du kommer åt dem från enheten.

Mobiloperatören kan begära den här informationen om din enhet när du kontaktar dem.

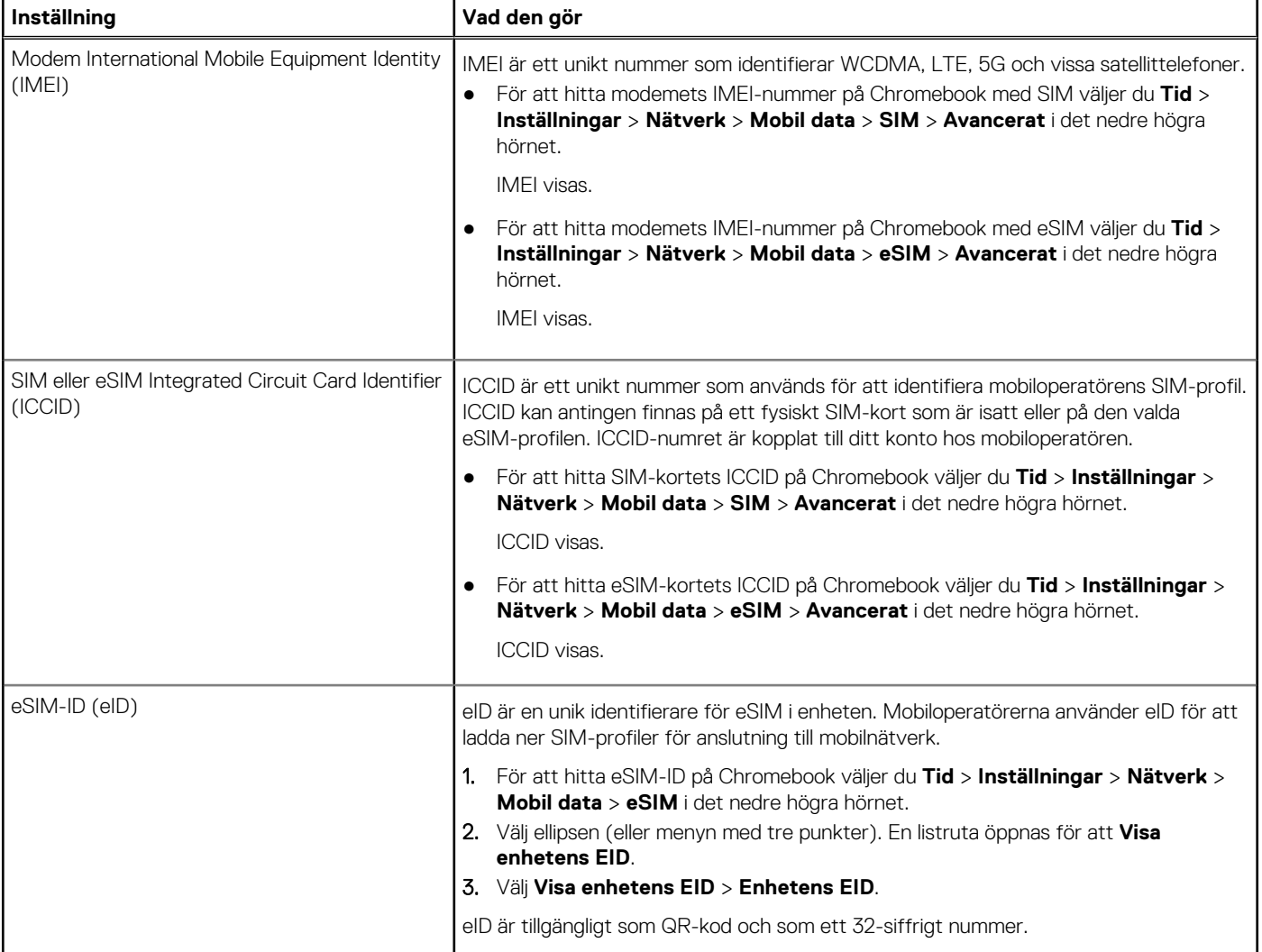

**OBS:** Kontakta mobiloperatören för WWAN-tjänsten via telefon eller webb om du har frågor om aktiverings- och mobiloperatörstjänster.

## **Felsöka anslutningsproblem med mobilinställningar**

<span id="page-6-0"></span>Chromebook-enheter har ett SIM-kort eller ett eSIM som gör att du kan ansluta till ett mobildatanätverk med hjälp av en mobilsignal.

Om anslutningen för mobildata fungerar korrekt behöver du inte ändra mobilinställningarna. Men om du har problem med mobilanslutningen kan det hjälpa att ändra en eller flera inställningar.

Mer information om hur du åtgärdar problem med mobilanslutningen finns i [Åtgärda anslutningsproblem.](https://support.google.com/chromebook/answer/6318213#zippy=)

## **Installera drivrutinerna**

<span id="page-7-0"></span>Uppdatering av drivrutiner är en förebyggande åtgärd för att skydda datorn och säkerställa att maskinvarukomponenterna och enheterna fungerar korrekt. Google släpper regelbundet uppdaterade drivrutiner för att säkerställa att datorerna har de senaste säkerhetsuppdateringarna, korrigeringarna och funktionerna.

**OBS:** Dell Chromebook söker automatiskt efter och installerar tillgängliga uppdateringar vid start. Du behöver inte uppdatera drivrutinerna manuellt.

**6**

## **Få hjälp och kontakta Dell**

### <span id="page-8-0"></span>Resurser för självhjälp

Du kan få information och hjälp för Dell-produkter och tjänster med följande resurser för självhjälp:

#### **Tabell 1. Resurser för självhjälp**

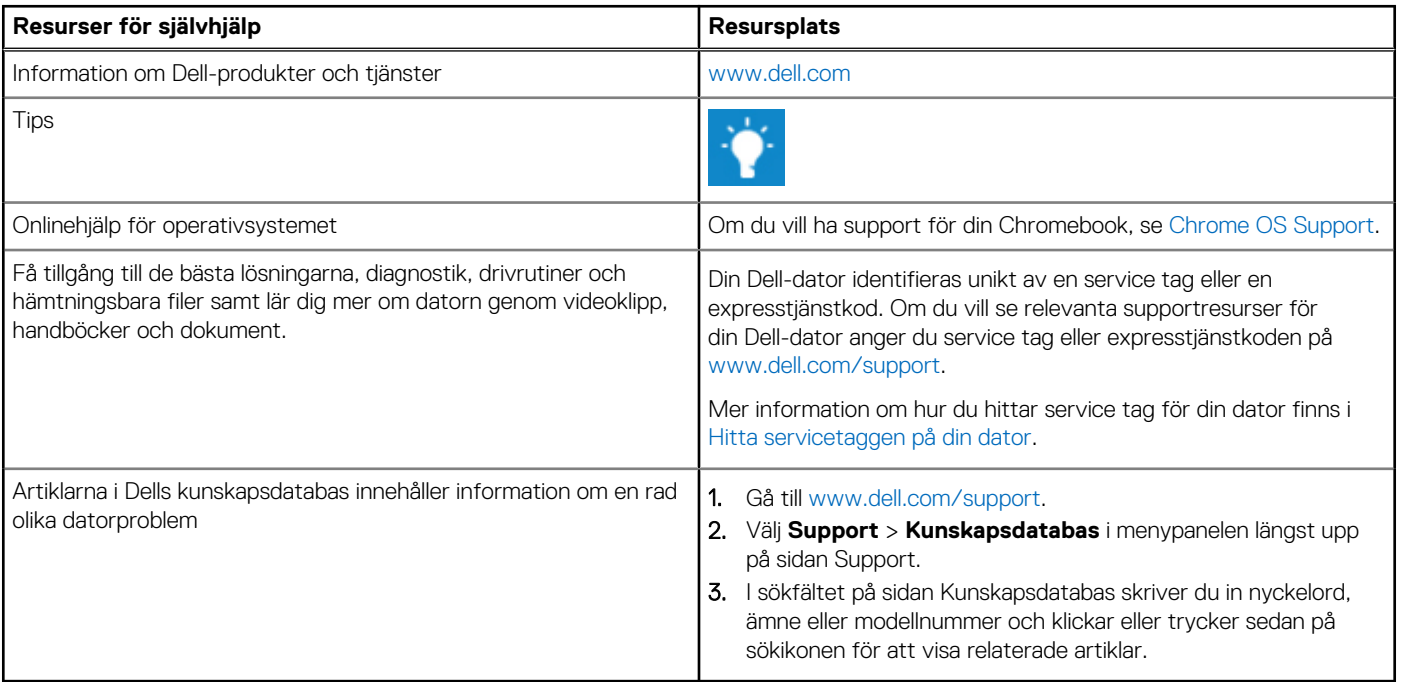

### Kontakta Dell

Om du vill kontakta Dell med frågor om försäljning, teknisk support eller kundtjänst, se [www.dell.com/contactdell](https://www.dell.com/contactdell).

**OBS:** Tillgängligheten varierar mellan land/region och produkt och vissa tjänster kanske inte finns tillgängliga i ditt land/din region.

**OBS:** Om du inte har en aktiv internetanslutning kan du hitta kontaktinformationen på ditt inköpskvitto, packsedeln, fakturan eller i Dells produktkatalog.